Honeywell Zellweger Analytics, Inc. 405 Barclay Boulevard Lincolnshire, Illinois 60069

#### Tel: 847-955-8200 **Fax:** 847-955-8208<br>**Toll-free:** 800-323-2000 **Toll-free:**  $800-323-2000$ <br>**E** mail:  $\qquad \qquad$  sales@zelana.c sales@zelana.com

# **Honeywell**

**Z** zellweger analytics

### **Technical Note**

### **Vertex Communications Manual Override**

**Addendum to Vertex Technical Handbook**

### **1998-0635 Rev 1 9/05**

The Vertex Analyzer is equipped with a "Manual Override" button (Figure 1) in the event the communications to the Vertex Data Acquisition (DAq) computer halts. This button activates only when the communications has completely ceased.

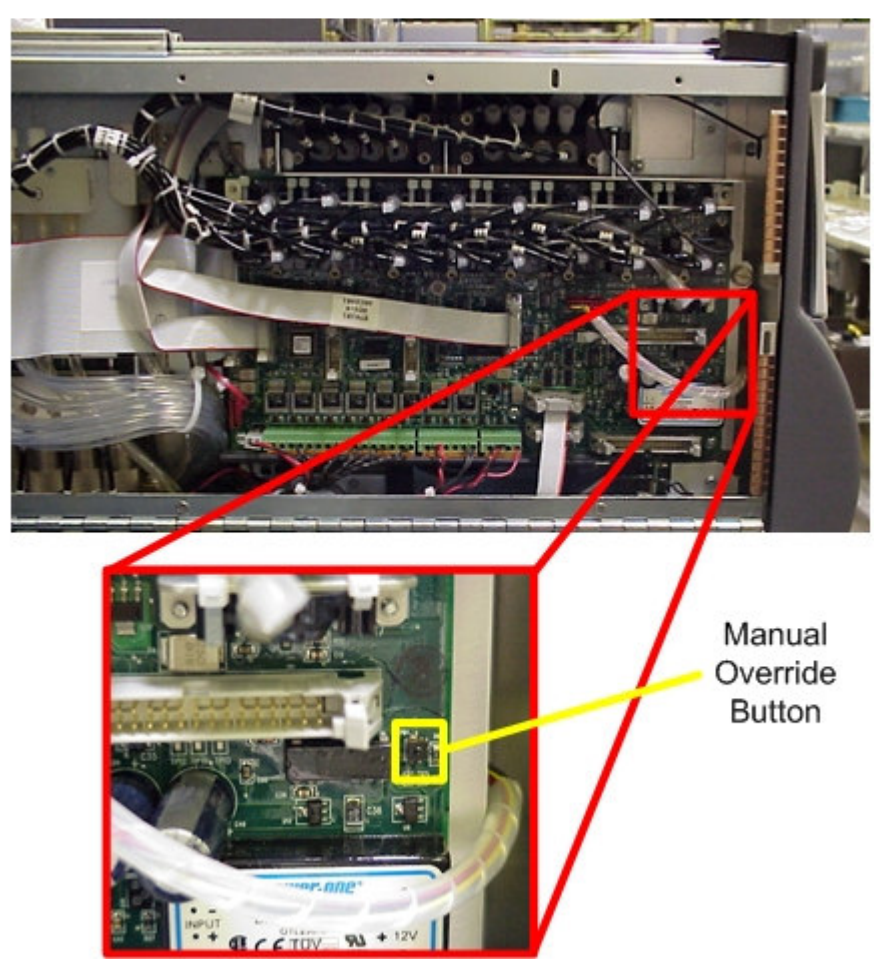

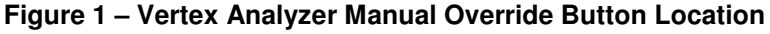

1998-0635 Page 1 of 5 **El** lumidor  $\blacksquare$  mda scientific **za** sieger El zareba

There are cases where the DAq appears to be "frozen" or "locked-up" (no response from the keyboard and/or any user invoked actions after a few moments) when in reality this is not the case. Events that could cause these symptoms include AC power surges or sages and improper shut-downs of the DAq that result in file corruption. As a result, future attempts to access these files can slow down the response of the DAq. To confirm a non-responsive DAq as opposed to frozen/locked-up, check the clock located in the upper right hand corner of the Vertex HMI window (shown in Figure 2). If the clock is still advancing, then the DAq CPU is *not* frozen/locked-up and your local Authorized Service Center needs to be contacted for assistance.

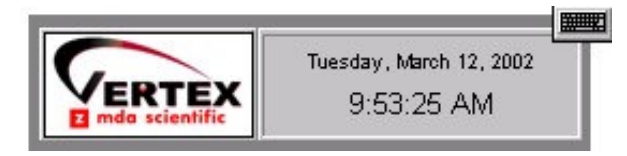

**Figure 2 – Vertex HMI Clock**

On occasions, there may be the need to install a new Chemcassette® to continue monitoring your facility, or to reset alarms or faults. If the DAq is not responding, these tasks can be performed using the "Manual Override" button. An extra step may be required to "force" activation of the "Manual Override" button under the above mentioned conditions if the DAq computer is still communicating with the analyzers. The following instructions will instruct you on how to accomplish this task:

- **Note:** Performing this task will generate Maintenance Fault F111 DACS COM FAIL
	- 1. Manually release the Analyzer by sliding the Removal key into slot located in the bottom of the Analyzer front (key located in Software Binder shipped with each Vertex rack) and slide the Analyzer out of the cabinet. See Figure 3.

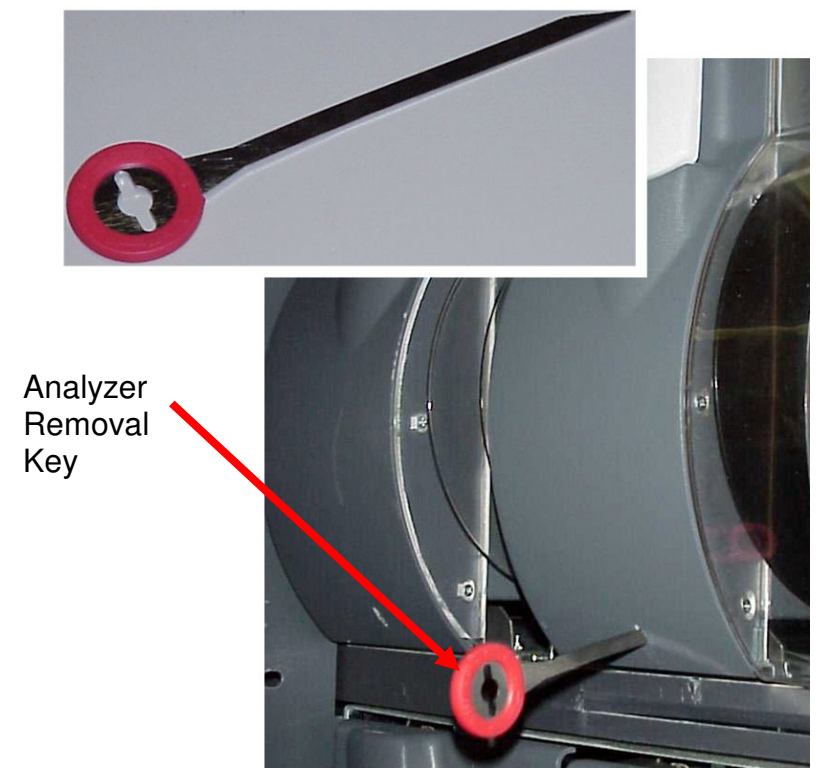

**Figure 3 – Vertex Analyzer Removal Key and Slot Location**

2. Locate the Ethernet cable on the rear panel and disconnect it.

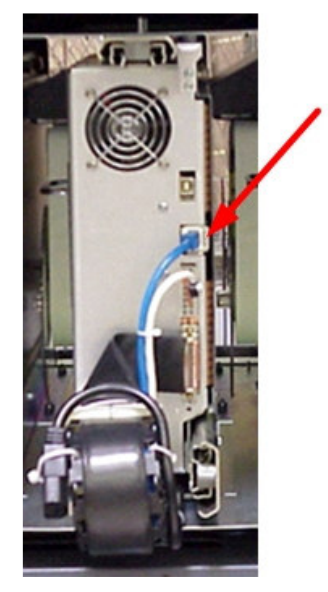

**Ethernet Communications** Cable

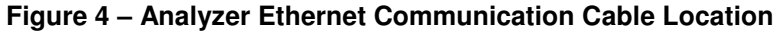

1998-0635 Page 3 of 5 **El lumidor El mda scientific** z sieger  $\overline{z}$  zareba

3. Open the side of the Analyzer by unscrewing the 4 thumbscrews at the top of the left side.

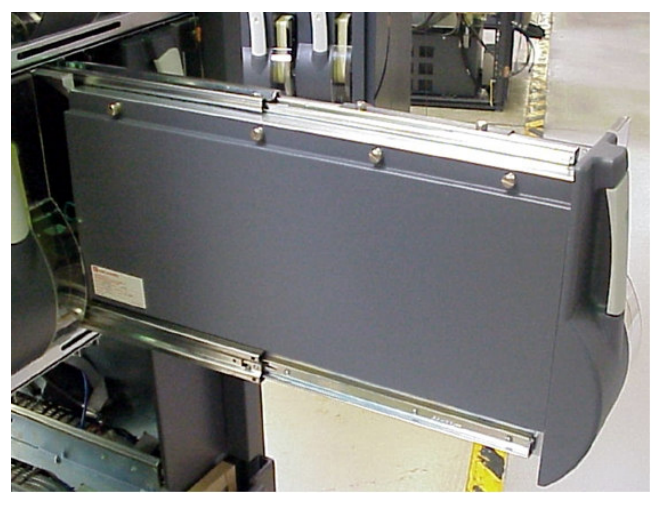

**Figure 5 - Analyzer**

4. Approximately 20 seconds after the Ethernet Cable has been disconnected, the Analyzer will recognize that it has lost communications with the DAq and activate the "Manual Override" button shown in Figure 1. The LED's on the front of the Analyzer will flash to show a Maintenance Fault per the LED status flash pattern shown below in Figure 6.

| Mon<br><b>State</b>                                                                                            | Alm<br><b>Stat</b> | Flt<br><b>Stat</b> | 500<br>milliseconds | 400<br>milliseconds | 100<br>mS |
|----------------------------------------------------------------------------------------------------|--------------------|--------------------|---------------------|---------------------|-----------|
|                                                                                                    |                    |                    |                     |                     |           |
| idle                                                                                                    | 0                  | none               | black               |                     | green     |
|                                                                                                    |                    | maint              | amber               |                     | black     |
|                                                                                                    |                    | inst               | amber               | black               |           |
|                                                                                                    | 1                  | any                | red                 |                     | black     |
|                                                                                                    | 2                  | any                | red                 | black               |           |
| pyro warm                                                                                                    | $\mathbf 0$        | none               | green               | black               |           |
|                                                                                                    |                    | m or i             | green               | black               | amber     |
|                                                                                                    | 1 or $2$           | any                | green               | black               | red       |
| monitoring                                                                                                    | 0                  | none               | green               |                     |           |
|                                                                                                    |                    | maint              | amber               |                     | green     |
|                                                                                                    |                    | inst               | amber               | green               |           |
|                                                                                                    | 1                  |                    | red                 |                     | green     |
|                                                                                                    | 2                  | any                | red                 | green               |           |
| primary program invalid                                                                                        |                    |                    |                     |                     |           |
| unpowered                                                                                                    |                    |                    | black               |                     |           |
| lockup                                                                                                    |                    |                    | green               |                     |           |
|                                                                                                    |                    |                    | amber               |                     |           |
|                                                                                                    |                    |                    | red                 |                     |           |
|                                                                                                    |                    |                    |                     |                     |           |
| - 1<br>$\mathbf{r}$ $\mathbf{r}$<br>$\overline{\phantom{0}}$<br>$\mathbf{a}$ .<br>$\sim$ 1. $\sim$ $\sim$ 1.1. |                    |                    |                     |                     |           |

**Figure 6 – Status LED Flash Pattern**

1998-0635 Page 4 of 5  $\blacksquare$  mda scientific **El lumidor za** sieger  $\overline{z}$  zareba

*To Reset Faults and Alarms:* Press and hold button for 1-3 seconds

*To Put Analyzer into Monitor mode:* Press and hold button for 4-9 seconds

- *To Exit Monitor and Open Gate:* Press and hold button for 10 seconds and above
	- 5. Close and reattach the Analyzer cover, reconnect the Ethernet Communications Cable and slide the Analyzer into the cabinet.

*Honeywell Zellweger Analytics, Inc. 405 Barclay Boulevard Lincolnshire, IL 60069*

*For more information, contact Honeywell Zellweger Analytics' Service Department during normal business hours:*

> *800-323-2000 or 847-955-8200*

*24-Hour Emergency Service Hotline: 847-634-2840* *This publication is not intended to form the basis of a contract, and the company reserves the right to amend the design and specification without notice.*

**El mda scientific z** sieger

1998-0635 Page 5 of 5

**El zareba** 

**El lumidor**